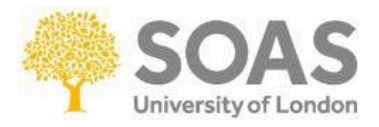

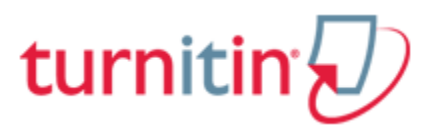

# **Turnitin Guide for Students**

### **A - What is Turnitin?**

Turnitin is a[n Internet-](http://en.wikipedia.org/wiki/Internet)base[d plagiarism-](http://en.wikipedia.org/wiki/Plagiarism)prevention service created by iParadigms, LLC. Turnitin has one of the most advanced plagiarism detection facilities available.

Submitted work is matched against a database of previously submitted work against more than 15 billion documents worldwide including websites, journals, books, periodicals, as well as work created by other students such as essays, dissertations, etc.

Turnitin does not detect plagiarism: it is a text-matching software which provides a report on whether a student's work is original (no matching text) or unoriginal.

#### Why use Turnitin?

One of the main uses of Turnitin is to help ensure that work which you submit is your own and that it is correctly referenced and uses quotations, citations and other materials written by people other than yourself correctly.

When you submit your assignment to Turnitin (via Moodle) you will receive an originality report which outlines the extent to which your assignment is original and will flag up any sections of your assignment which are identical (or similar) to items in the Turnitin database.

## **B - Submitting an assignment to Turnitin via Moodle**

1. Once logged into Moodle locate the submission box. The  $\bm{\psi}$  icon indicates the Turnitin submission box. Click on the Turnitin icon or the name of the assessment, forexample:

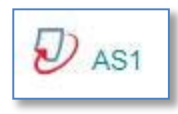

## 2. Once in the submission inbox you will see the following screen:

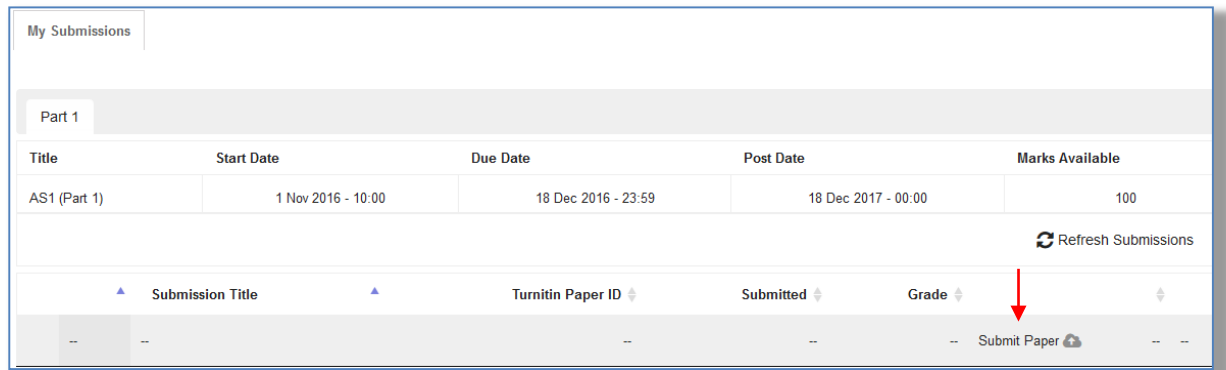

*Figure 1*

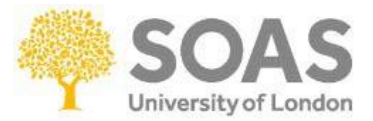

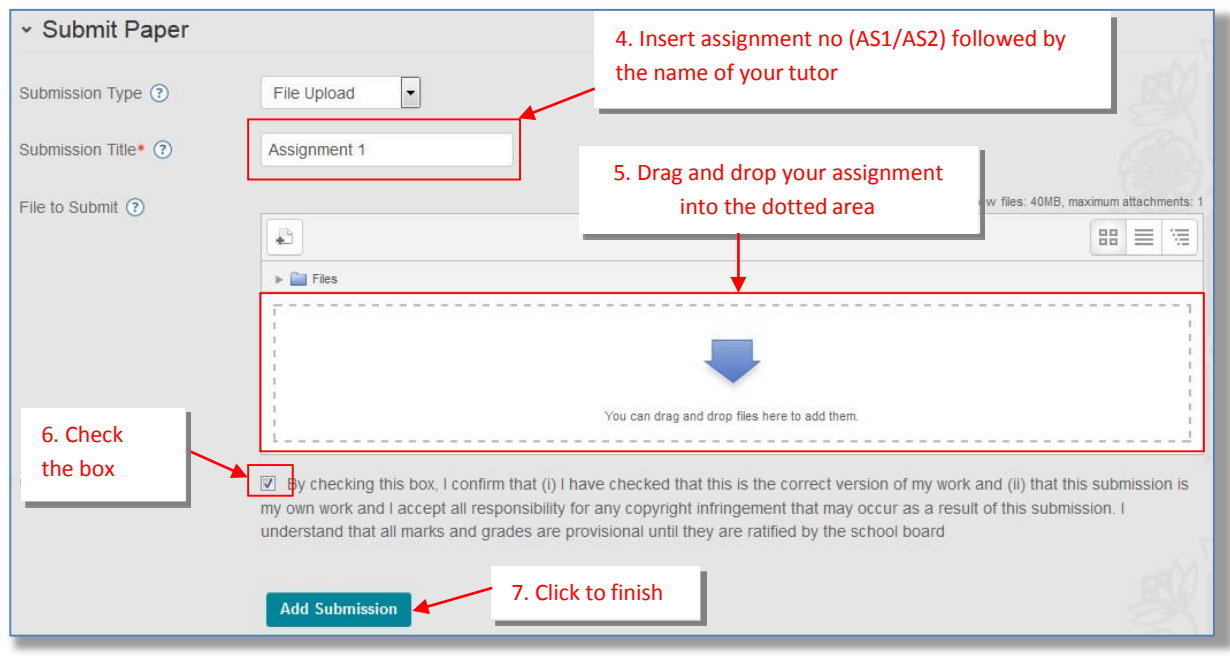

3. Click the **Submit Paper** link in order to get to page to upload the assignment (see Figure1).

*Figure 2*

4. Complete the **Submission Title**, this must be **the assignment no (AS1/AS2)** AND **the name of your tutor**. (Given the anonymous marking, **do not** include your name or student number otherwise your essay will not be anonymous)

5. Drag and drop your assignment into the dotted area. Once uploaded you will file will appear in the File to Submit section:

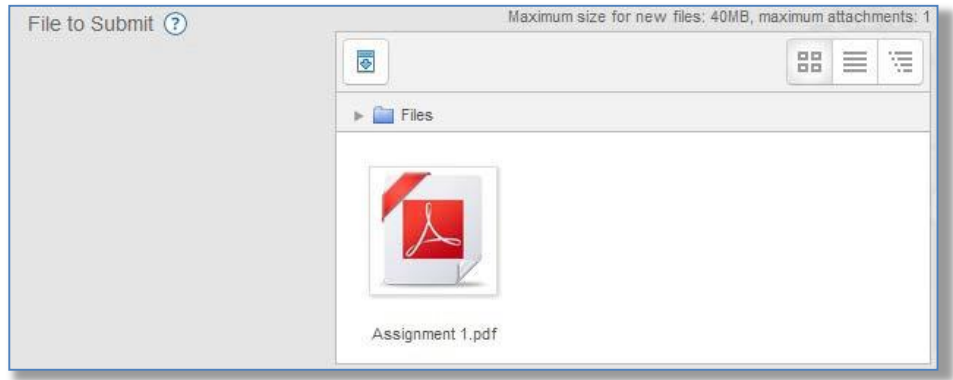

Please remember to upload a pdf or word file of your assignment.

\* Please note if you are using an **Apple Mac** computer then save the file as a PDF as a number of students have experienced issues submitting their work after converting files via Mac computer.

Make sure this is not an incorrect copy as we will not be able to replace it for you.

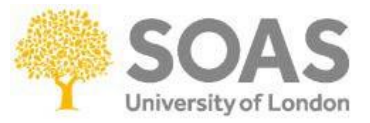

**6. Once you are happy that you have selected the correct file tick the box to confirm that you accept the statement displayed (see Figure 2): By checking this box, I confirm that this submission is my own work and I accept all responsibility for any copyright infringement that may occur as a result of this submission.**

7. Then click the **Add Submission** button to submit your assignment. You should then see the Uploading your submission to Turnitinmessage:

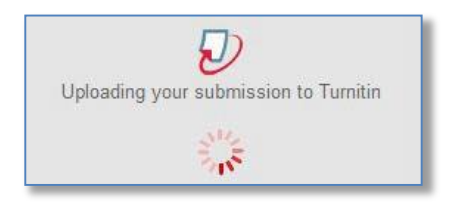

8. Once uploaded you will see an upload confirmation message and DigitalReceipt:

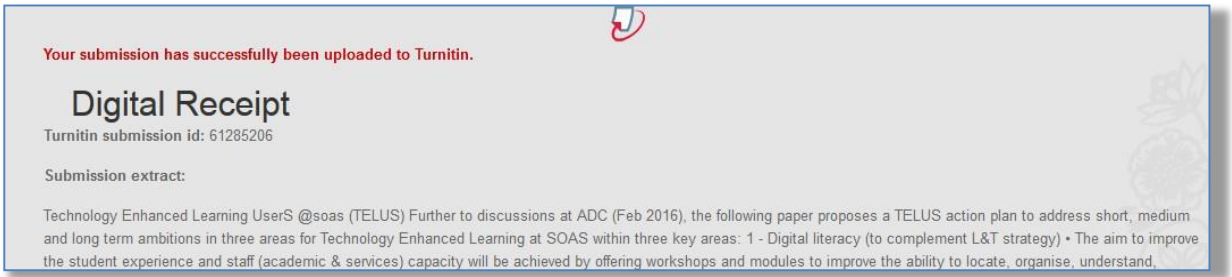

**My Submissions** Part 1 **Start Date Title Due Date Post Date Marks Available** 1 Nov 2016 - 10:00 AS1 (Part 1) 18 Dec 2016 - 23:59 18 Dec 2017 - 00:00 100 **C** Refresh Submissions **Submission Title** Turnitin Paper ID  $\triangleq$ Submitted  $\triangleq$ Similarity  $\doteqdot$ Grade  $\triangleq$ 61285206  $1/11/16$   $14.23$  $4\%$ -- Submit Paper View Digital Receipt **Assignment 1** 

In the My Submissions screen you will see the date and time you uploaded your assignment:

The originality report is usually created within  $5 - 10$  minutes of submission for an average paper of 500 to 1000 words. Please note that longer papers will require more time.

If you wish to upload an updated version of your assignment then please follow steps 3-7 again and this will replace the previous upload with the new file.

Please note that if you have resubmitted a new file there may be a delay of 24 hours before an

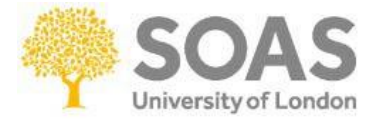

originality report is available.

# 9. You will receive an automatic receipt once your assignment has been successfullyuploaded:

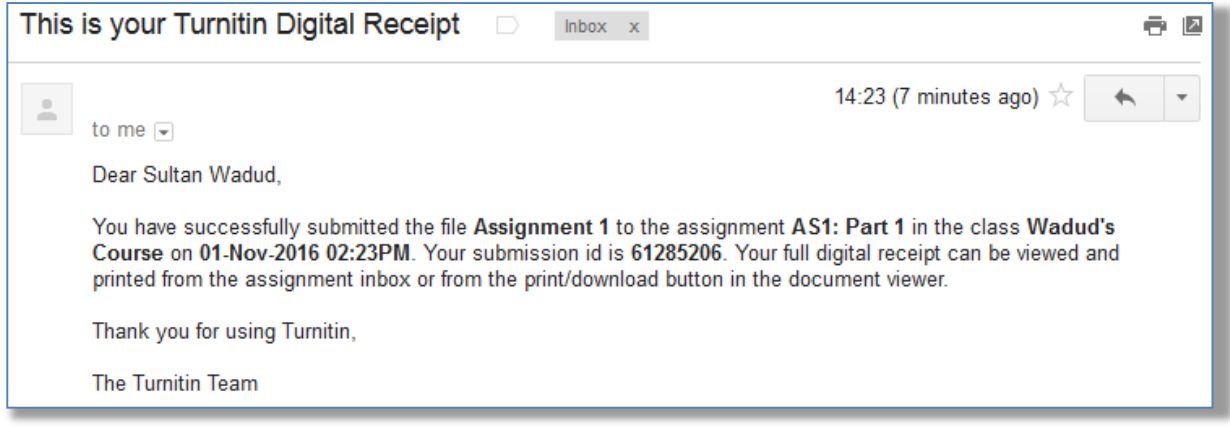